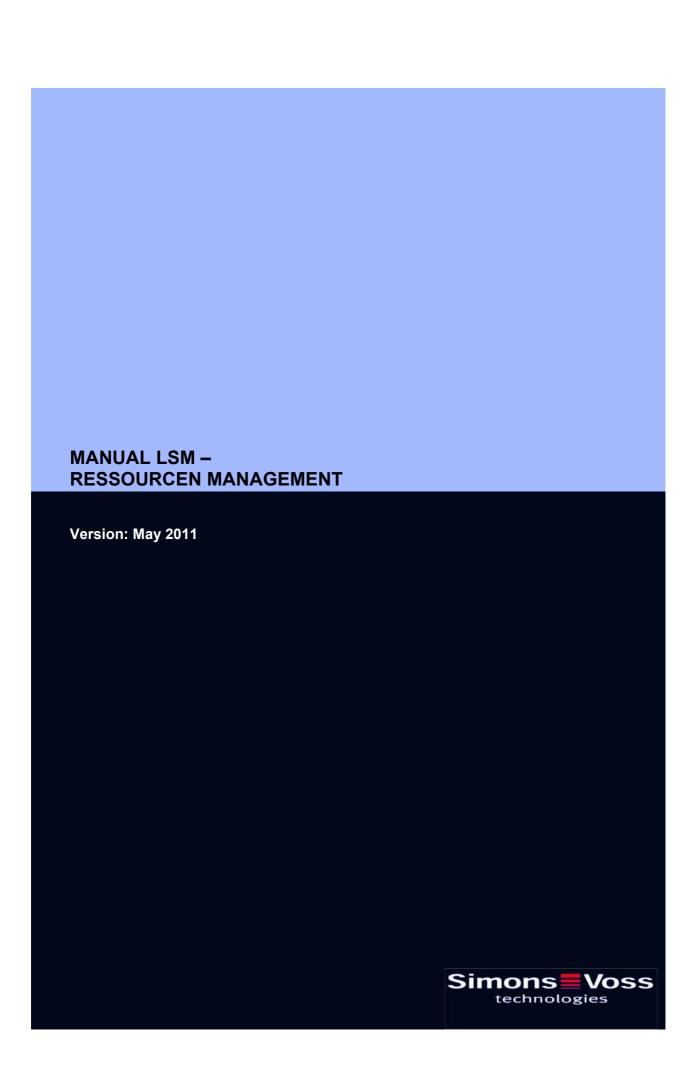

## **Table of Contents**

| 1.0 | Introduction                        |    |  |  |
|-----|-------------------------------------|----|--|--|
|     | Important note                      |    |  |  |
| 2.0 | Understanding this manual           |    |  |  |
| 3.0 | lcons                               |    |  |  |
| 0.0 | Standard toolbar                    |    |  |  |
|     | Areas / transponder group view      |    |  |  |
|     | Doors / Persons view                |    |  |  |
|     | Group authorisation tree view       |    |  |  |
|     | PROGRAMMING REQUIREMENT             |    |  |  |
| 4.0 | Setting up and opening the database | 10 |  |  |
| 5.0 | Resource Management                 |    |  |  |
|     | Requirements                        |    |  |  |
|     | DEPICTION                           | 11 |  |  |
|     | Matrix view                         | 12 |  |  |
|     | BASIC SETTINGS                      | 13 |  |  |
|     | Resource management OVERVIEWS       | 17 |  |  |
|     | TransponderS                        | 22 |  |  |
| 6.0 | Service and Support                 | 24 |  |  |
| 7.0 | Glossary                            | 25 |  |  |

### **Table of Contents**

#### NOTE:

In the explanations of the various functions of the system, the focus is on operating the software. Please refer to the individual product manuals for descriptions of the individual product features, fittings and functions.

It is important to comply with the product approvals and system requirements when installing and operating the products. SimonsVoss accepts no liability and cannot provide support for installation or operation which deviates from these instructions.

SimonsVoss Technologies AG reserves the right to make modifications to the product without notice. Consequently, descriptions and representations in this documentation may vary from the most recent product and software versions. As a general principle, the original German version shall apply in the event of any doubt. Subject to errors and misspellings.

These documents are based on the current programme status at the time of printing. The information and data they contain may be changed without advance notice and do not represent an obligation on the part of the seller. The software and hardware designations used in this manual are mainly registered trademarks and as such are subject to the legal copyright protection law regulations.

Neither the manual nor extracts of it may be reproduced or disseminated by mechanical or electronic means, photocopying or otherwise without our express written permission. The companies and other pieces of data used in the examples are fictitious, any similarities are therefore purely coincidental.

The editors of this LSM manual took great care when compiling this text. However we cannot guarantee that it is free from errors. The LSM editing team is not liable for technical or printing errors in this manual. The descriptions provided in this manual are not of a guaranteed quality in the eyes of the law.

Please send any corrections or suggestions for improvement to Info@simonsvoss.de.

Thank you in advance for your support.

More information about SimonsVoss products can be found online at <a href="https://www.simons-voss.de">www.simons-voss.de</a>

This manual applies to software without functional limitations. Functions or views in a customer's specific installation may deviate from these due to the software modules activated.

## 1.0 INTRODUCTION

Locking System Management (LSM) from SimonsVoss is a database-supported software package that enables you to create, manage and control complex locking plans efficiently. This documentation serves as a guide to help you structure and configure your locking plan. It will also assist you later on when it comes to monitoring and controlling the locking system, making management of **the system** easier.

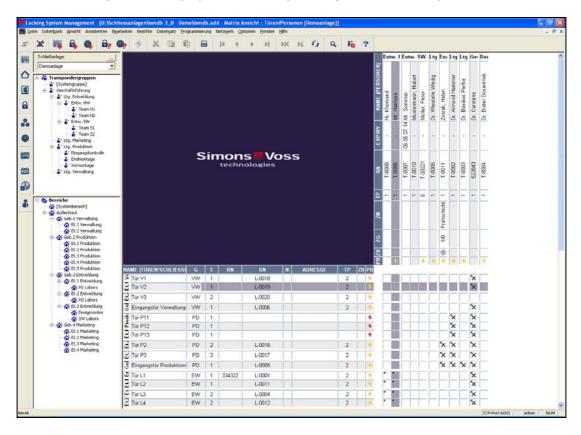

#### **IMPORTANT NOTE**

SimonsVoss Technologies AG shall assume no liability for damage caused by incorrect assembly or installation.

Access through a door may be denied if components are incorrectly assembled or programmed. SimonsVoss AG shall assume no liability for the consequences of incorrect installation, such as denied access to injured persons or persons at risk, damage to property or any other form of damage.

Page 5

## 2.0 UNDERSTANDING THIS MANUAL

#### **⇒** MENU ITEMS

The LSM menu items are indicated in this manual by the  $\ \ \ \$  symbol.

#### **EXAMPLES**

- ⇒ Edit
- → Area

#### **HEADINGS AND CHECKBOXES**

Headings and checkboxes shown in the screenshots are differentiated by the use of inverted commas.

#### **EXAMPLES**

"User Groups"

"Areas"

### **BUTTONS**

Buttons shown in the screenshots are highlighted in grey.

### **EXAMPLES**

OK

**Apply** 

#### **KEY COMBINATIONS**

The key combination you can use to start the required functions is shown in bold.

#### Ctrl+Shift+X

### **PATH SPECIFICATIONS**

If an instruction refers to a directory on a drive, the path is provided in italics.

### **EXAMPLE**

C:\Program files\SimonsVoss\LockSysGui\

## NOTE

The specification [CDROM] is a variable and describes the letter identifying the drive of the CDROM drive on the computer (e.g. "D") on which installation is to be carried out.

Page 6

## **3.0 ICONS**

## **NOTE**

Icons and entries in the menu only become active once an associated object is highlighted.

You can use Shift or Ctrl to highlight multiple table entries at the same time. By double-clicking in the table you can jump to the object's properties.

## **EDIT TOOLBAR**

| Active<br>icon | Inactiv<br>e icon | Function                 | Shortcut     |
|----------------|-------------------|--------------------------|--------------|
|                |                   | Edit locking system      | Ctrl+Shift+A |
|                |                   | Area                     | Ctrl+Shift+S |
|                |                   | Edit door                | Ctrl+Shift+D |
|                |                   | Edit lock                | Ctrl+Shift+C |
| 00             | 00                | Edit transponder group   | Ctrl+Shift+G |
| <b>O</b>       | 0                 | Editing transponders     | Ctrl+Shift+O |
|                |                   | Edit public holiday list |              |
| 23             | 23                | Edit public holiday      |              |
|                |                   | Edit time zones          |              |
| 8              | 8                 | Edit person              | Ctrl+Shift+P |

Page 7

## STANDARD TOOLBAR

| Active     | Inactive                   | Function             | Shortcut     |
|------------|----------------------------|----------------------|--------------|
| icon       | icon                       | rundion              | Onorteat     |
| <b>Z</b>   | $\mathbb{Z}_{\rightarrow}$ | Log on               |              |
| ×          | ×                          | Log off              |              |
|            |                            | New locking system   |              |
|            |                            | New lock             |              |
|            | <b>Q</b> _                 | New transponder      |              |
| <b>₽</b>   |                            | Read lock            | Ctrl+Shift+K |
| <b>@</b>   | <b>©</b> 2                 | Read transponder     | Ctrl+Shift+R |
| 4          | 4                          | Program              |              |
| ×          | ×                          | Cut                  |              |
|            |                            | Сору                 |              |
|            |                            | Paste                |              |
|            | =                          | Print matrix         |              |
| 14         | I∢                         | First data record    |              |
| 4          | ■                          | Previous data record |              |
| •          | ▶                          | Next data record     |              |
| ₽I         | ▶l                         | Last data record     |              |
| ▶×         | <b>&gt;</b> ×              | Remove               |              |
| <b>₽</b> ↓ | ₽↓                         | Apply                |              |
| 4          | 63                         | Update               |              |
| Q,         | Q,                         | Browse               |              |
| Fo         | IFO.                       | Filter not active    |              |
| F          | F                          | Filter active        |              |
| ?          | ?                          | Info                 |              |

#### **AREAS / TRANSPONDER GROUP VIEW**

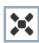

A black cross with a circle inside it represents group authorisation.

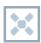

A grey cross with a circle inside it stands for "inherited authorisation.

### **DOORS / PERSONS VIEW**

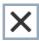

Authorisation that has been enabled but not yet programmed into the lock

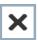

Authorisation that has been programmed into the lock

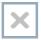

Authorisation that has been removed and not yet transferred to the lock

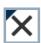

Authorisations that have not yet been programmed which comply with the group structure of the locking system, in other words that originate from the group view, are indicated by a small black triangle

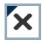

Programmed authorisations that comply with the group structure of the locking system, in other words that originate from the group view, are indicated by a small black triangle

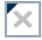

Removed authorisations that comply with the group structure of the locking system and have not yet been programmed

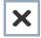

Authorisations that do not comply with the group structure of the locking system are indicated simply by a cross, with no black triangle (individual authorisation).

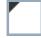

Authorisations that have been subsequently withdrawn, contrary to the group structure of the locking system, feature a black triangle but no cross indicating authorisation.

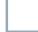

White (grey) box: authorisation can be enabled here.

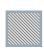

Checked (greyed out) box: this field no longer belongs to the locking system and no authorisations can be enabled. You have no write permission or the locking plan blocks this box (e.g. when a transponder is deactivated).

Page 9

### **GROUP AUTHORISATION TREE VIEW**

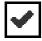

Manually enabled (black)

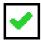

Directly inherited (green)

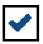

Indirectly inherited – inherited via subordinate group (blue)

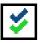

Directly and indirectly inherited (blue / green)

### PROGRAMMING REQUIREMENT

### **EXPLANATION**

There are various reasons why it may be necessary to program a transponder or lock. The programming lightning symbol is shown in different colours to indicate the different reasons why programming is required.

#### **DISPLAY**

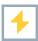

Simple programming requirement for components

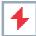

Transponder:

Validity expired Deactivated

Lock

Only overall locking level assigned

Not assigned to any door

Not assigned to any locking system

Door without lock

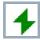

Programming requirement on a lock after creating a replacement transponder in the overlay mode of a G1 system

## 4.0 SETTING UP AND OPENING THE DATABASE

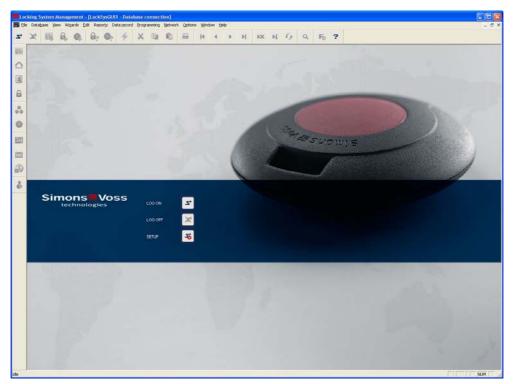

## **START SCREED**

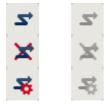

Log on to the database, authentication then takes place when user data is entered

Log off the database

Settings for the database connection

In the Setup dialogue you can set the connection to the database you want. Your locking system administrator provides you with the necessary information.

LSM Basic

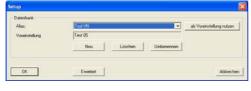

## LSM Business / LSM Professional

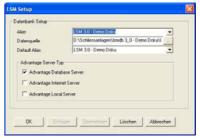

### **NOTE**

The software access data should be kept safe according to the valid IT guidelines and not made accessible to unauthorised persons.

Page 11

## 5.0 RESOURCE MANAGEMENT

The "Resource Management" module provides the following options.

Authorisation for a transponder on a lock can be planned in advance in the software. A start and/or end date can be entered in the system for this purpose. The system then generates tasks to change the authorisation at the chosen time. These tasks are only saved in the database. The resultant configuration change at the stored time needs to be programmed. We would recommend networking the locks to make effective use of this function.

A transponder in an existing time zone plan can also be used at a lock without time restrictions.

#### REQUIREMENTS

For (1)

LSM Business edition

LSM network xx (optional)

LSM Online

LSM Resource Management

SimonsVoss network infrastructure (optional)

For (2)
LSM Business edition
LSM Resource Management
G2 locks with 2.3.xx firmware or higher

#### **DEPICTION**

The following additional symbols are used to depict the extended function.

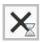

Authorisation which was set but has a time restriction.

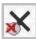

Authorisation for which the time group of a transponder is not taken into account in a time zone plan.

Go to Options Extended in the resource management area to set whether these symbols are actually shown or not.

Page 12

#### **MATRIX VIEW**

The individual authorisations are displayed in the "Doors/People" matrix view like standard authorisations.

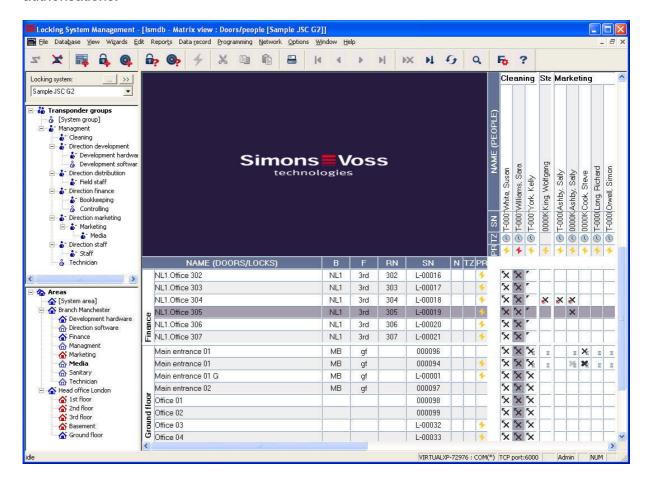

Page 13

### **BASIC SETTINGS**

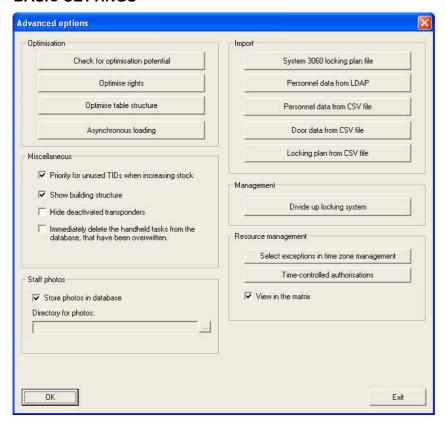

The "Display in the matrix" option must be ticked to display the symbols in the matrix.

A time restriction or handling of time groups is input via the context menu in the matrix (right mouse button).

"Ignore time group" function

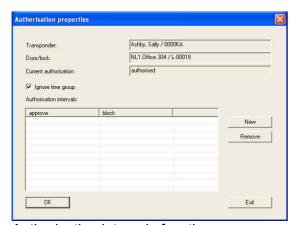

Authorisation intervals function

## Page 14

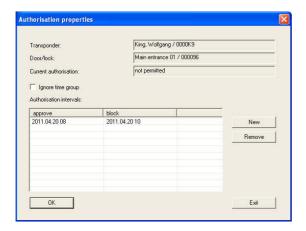

When using the New function to set an authorisation interval, a screen appears containing a calendar function to select the times required.

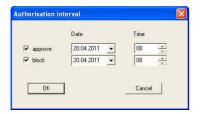

## INPUT VIA COMPONENT PROPERTIES

The authorisations can be seen in a lock's properties in the transponder overview.

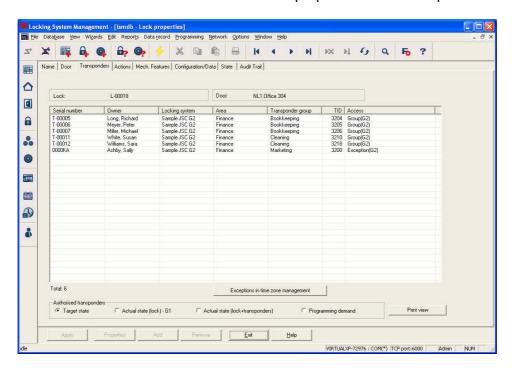

## Page 15

The exceptions applicable to this lock can be displayed and changed using the Exceptions in time zone management button.

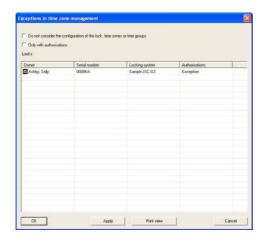

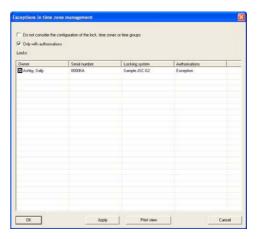

## **TransponderS**

The authorisations can be seen in a transponder's properties in the door overview.

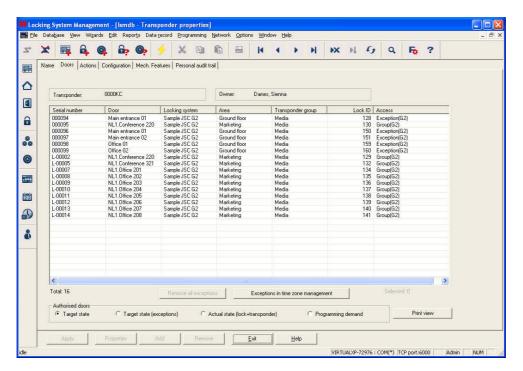

The exceptions applicable to this transponder can be displayed and changed using the Exceptions in time zone management button.

## Page 16

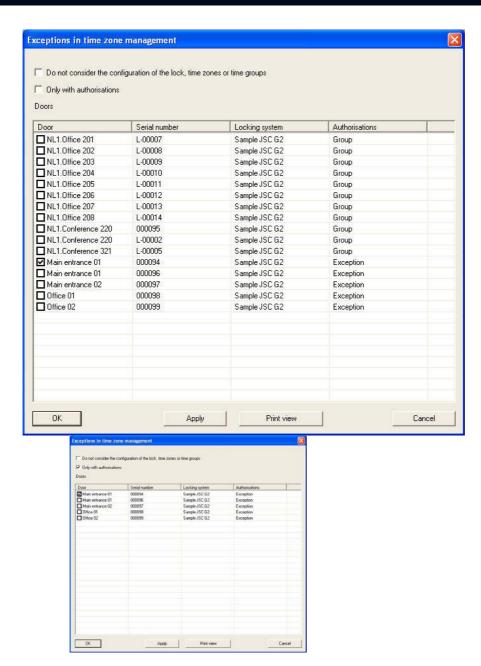

## Page 17

## updating the locks

We would recommend using a SimonsVoss network to effectively reprogram the locks in question. The programming work required can then be easily handled as a network task. The changes entered should also be undertaken at the same time of day so that the network task takes all changes into account. Programming in systems which are not networked is undertaken by physically visiting each lock with LSM Mobile.

## **RESOURCE MANAGEMENT OVERVIEWS**

The plans entered can be displayed centrally by going to Menu ⊃ Options ⊃ Extended.

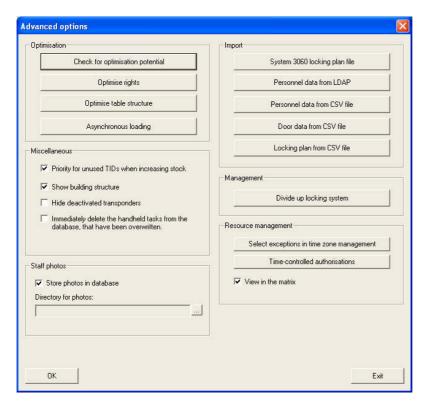

The two buttons can be used to call up and also change the corresponding overall views. Exceptions in time zone management

## Page 18

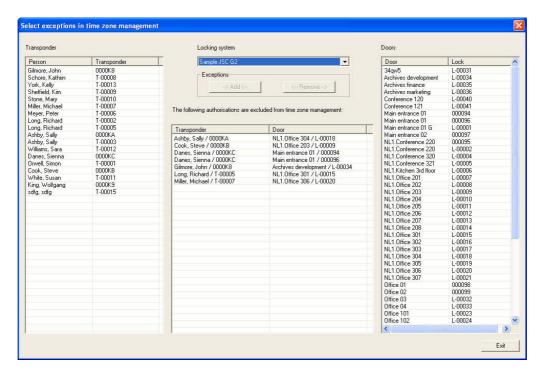

This view shows all the exceptions already in place. The overview on the left also shows all the people created in the selected locking system with their transponders while the doors with assigned locks are shown on the right.

The ->Add<- and <-Clear-> buttons can be used to manage the exceptions in this view. These two buttons are each activated once a transponder and a door have been highlighted and/or once an existing connection has been highlighted in the central part of the screen. Time-controlled authorisations

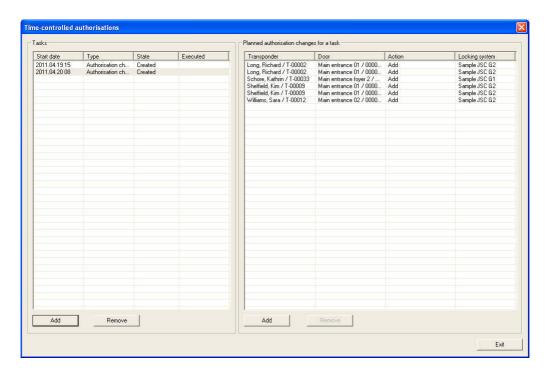

Page 19

All tasks prepared for the system which can be used to set and clear the individual authorisations with their time restrictions can be seen here. The planned time, status and the transponders and locks affected are shown.

The Add and Remove buttons can be used to manage the tasks in this view.

Page 20

## Reports

The Lock and Transponder tabs now contain two new reports: 'Exceptions in time zone management' and 'Time-controlled authorisations'. These display the configuration of the new functions for a lock or transponder as a report locks

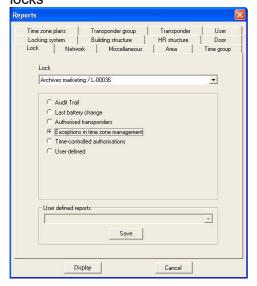

The exceptions in time zone management for the chosen lock are shown in this report.

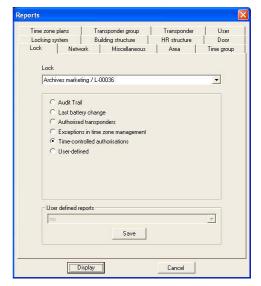

The authorisations with time restrictions for the chosen lock are shown in this report.

## Page 21

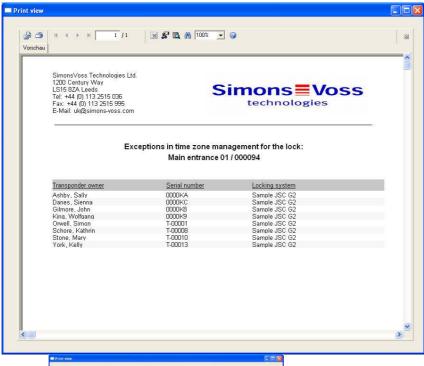

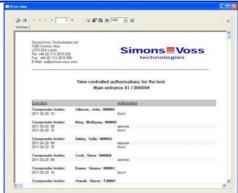

Page 22

### **TRANSPONDERS**

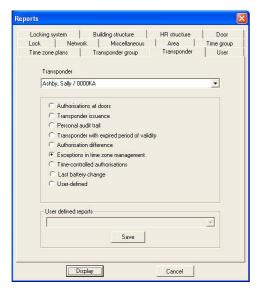

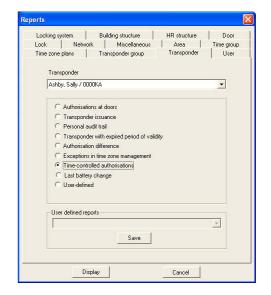

The exceptions in time zone management for the chosen transponder are shown in this report.

The authorisations with time restrictions for the chosen transponder are shown in this report.

Page 23

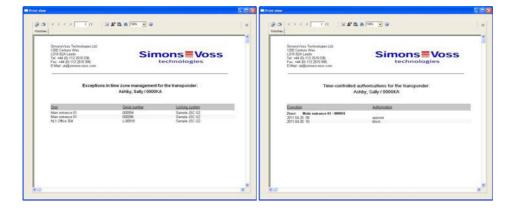

Page 24

## 6.0 SERVICE AND SUPPORT

### **PRODUCT SUPPORT**

If customers have any questions relating to products from SimonsVoss Technologies AG, the general support team will be happy to help:

Telephone +49 (0) 1805 78 3060

The product hotline does not offer support for the LSM Business and Professional software.

Software support Support Standard

For customers with a chargeable Support Standard software agreement, the following support options are also available:

E-MAIL LSM-SUPPORT@SIMONS-VOSS.DE

TELEPHONE +49 (0) 1805 57 3060

Support Premium

For customers with a chargeable Support Premium software agreement, the following support options are also available:

E-mail Ism-support@simons-voss.de

Telephone +49 (0) 1805 57 3060

Online support tool
Short call to LSM hotline
Launch LSM

areas.

**⇒** SIMONSVOSS ONLINE SUPPORT

Page 25

## 7.0 GLOSSARY

This list is not exhaustive.

Α

### **Access lists**

Storage of transponder data in the locks with access control function. Please note the valid health and safety and data protection regulations when using this data.

#### **Alerts**

You can use alerts to promptly display certain statuses.

#### Area

The area is a combination of several doors.

### **Audit-compliant**

A log is described as audit-compliant if the information about changes in a system in the database is archived such that it can be found again and traced, cannot be changed and is protected from falsification.

C

### Checkbox

Option of selecting a property in the graphic interface

D

### **Database-supported**

Software that stores data in a specified structure, the database. The locking system database includes the locking plan and the locking systems.

#### Door

You have the option of saving additional information on the door, which also manages the locks.

Ε

### **Emergency opening**

Procedure for opening a lock without an authorised transponder. Emergency opening is protected by passwords.

#### **Event**

An event is a change in status reported to LSM via the network.

### **Export**

During the export process, the selected locking plan data is transferred to the PocketPC.

F

#### **Filter**

A filter limits the view to data grouped / sorted by the selected property

Page 26

#### G

### **Group authorisation**

Group authorisations provide the option of authorising several transponders to several locks at the same time.

#### **GUI**

Graphical User Interface for operating the software.

#### Н

#### Handheld

A handheld / PocketPC is a small computer that can be used for mobile programming.

## Hierarchy

Hierarchy is a system of elements that are superordinate or subordinate to one another.

#### Τ

### **Import**

During the import process the exported locks are transferred back to the locking system after processing.

### L

#### Lock

Lock can be understood as meaning SimonsVoss products that evaluate an authorisation and enable opening.

## Locking plan

The locking plan contains all the authorisation and system information, user management and may include several locking systems.

### Locking system

The locking system structures the created transponders and doors and manages access authorisations.

## LON

LON is a wired communication system for building automation. SimonsVoss components can network technology and products that meet this standard and therefore be operated online

#### **LSM Mobile**

Software for a handheld / PocketPC for mobile management and programming of the locking system.

#### M

### Matrix

The matrix is the graphical view of authorisations in LSM.

Page 27

#### Ν

#### Network

The SimonsVoss network enables the locks to be directly addressed without the programming device.

## **Network address**

The network address allows you to clearly recognise each lock node, which is fitted on the door and stored in the software as being assigned to the door.

### 0

#### **OMRON** mode

All product versions can be operated in OMRON mode. If you would like the Smart Relay to transfer the transponder data to an external system and a remote opening command to be sent to the cylinder when transfer is activated from the Smart Relay by the external system, select this option on both the Smart Relay and the cylinder. Please note: If you use this configuration, it is no longer possible to open the cylinder using the transponder! Please refer to the Smart Relay Manual for an exact description.

### Overlay mode

In overlay mode 8 transponder IDs are reserved for a created transponder and programmed into the authorised locks. If the first transponder is lost, the transponder ID is deactivated in the software and the new transponder is assigned the next transponder ID from the reserve TIDs. When the transponder is used to open a lock, the system recognises that this is one of the 7 reserve TIDs and deactivates the previous transponder ID.

### Ρ

### **Password**

The security of passwords depends on the complexity and length of the password. Passwords are used to protect the locking system in several parts of the system

#### Period of validity

The period of validity is a time frame in which the transponder will function. The transponder is deactivated outside this time frame.

#### Person

Person allows you to store additional information about a user.

#### **PocketPC**

A handheld / PocketPC is a small computer that can be used for mobile programming of locks.

### **Programming requirement**

Programming is required if there is a difference between the actual and target status, either due to a change in access authorisations or configurations.

## **Public holiday**

National or company-specific holiday or period of several days off.

Page 28

## **Public holiday list**

A public holiday list is a compilation of selected public holidays and is used in the time zone plans.

#### R

#### Reserve

A reserve shows the number of G1 transponder IDs in the selected transponder group.

#### Reset

During the reset process the data on the object is deleted and the actual status of the software set to "unprogrammed"

#### S

#### Search

Search enables you to jump directly to an object in the locking system or database

#### Т

#### Task list

List of tasks available in the system

## Time group

A transponder can be assigned to a time group and when used in conjunction with a time zone plan, creates time-controlled access.

### Time group name

Time group name is the pre-defined time group name assigned to the time group number of a transponder

#### Time group number

The time group number of a transponder can be set individually and is specified by the administrator. The transponder is approved or rejected in a lock time zone plan according to this group.

#### Time zone

Time zones are areas that can only be accessed by certain transponder groups at certain times.

### Time zone plan

Object for time-controlled access on locks for areas and transponders. Public holiday lists can also be incorporated here.

#### **Transponder**

The transponder is the "electronic key" in the system 3060.

### Transponder group

The transponder groups is a combination of several transponders for managing group rights.

Page 29

### W

#### WaveNet

WaveNet is an extremely flexible SimonsVoss network that can use both wired and wireless connections.

## Write access

The right to make changes. Certain roles in LSM user management, such as using handheld devices, managing a network or configuring a network, require write access in the database before they can be performed.